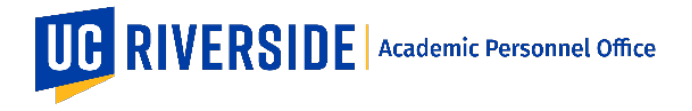

In eFilePlus, faculty may grant access to their eFile, typically to allow a student, graduate student, or staff to assist in the addition of data. The Data Entry Assistant can help with the addition of publications, creative activities, presentations, talks, grants, and more.

Note: This functionality is available only to the FACULTY role (all candidates).

## **What does this feature do? Why use this feature?**

- 1. This feature is for candidates only.
- 2. Candidates (faculty) use this feature to grant someone access to their eFile to assist in data entry (update eFile data).
- 3. The person being granted access must have a valid UCR NetID and be faculty, staff, or student.
- 4. When this access is granted, the person is referred to as a "Data Entry Assistant".
- 5. The Data Entry Assistant can add and modify data in the eFile (publications, creative activities, presentations, talks, grants, and more).
- 6. Only eFile data can be accessed. No access is provided to Snapshots.
- 7. More than one data entry assistant can be granted access at a time.

## **Add and Remove Data Entry Assistants**

To create a Data Entry Assistant and grant access to your eFile:

1. From the main menu screen, click on the Data Entry Assistants tile.

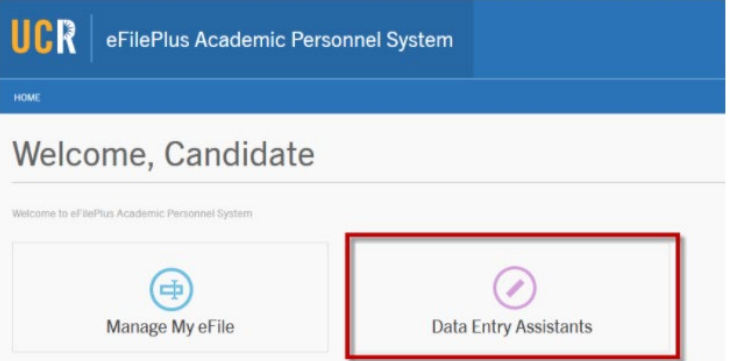

2. Click into the "Add assistant" area and type a name or NetID.

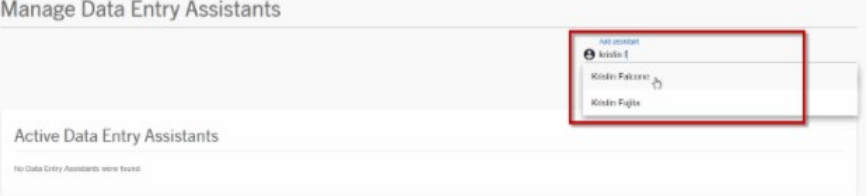

3. Click the yellow plus button to add the Data Entry Assistant.

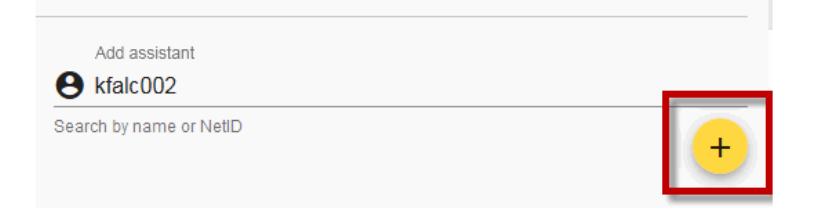

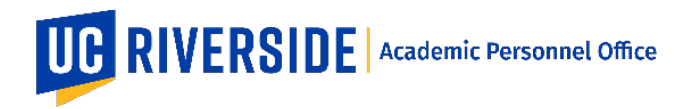

4. The Data Entry Assistant name will be displayed along with the date added.

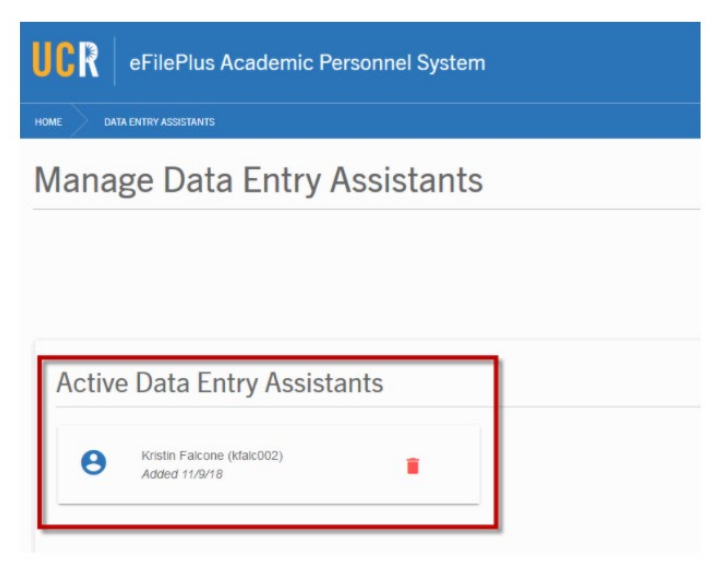

## **To remove a Data Entry Assistant and revoke access to your eFile:**

1. Click on the "trashcan" icon to remove the Data Entry Assistant. This will disable all access to your eFile for that person.

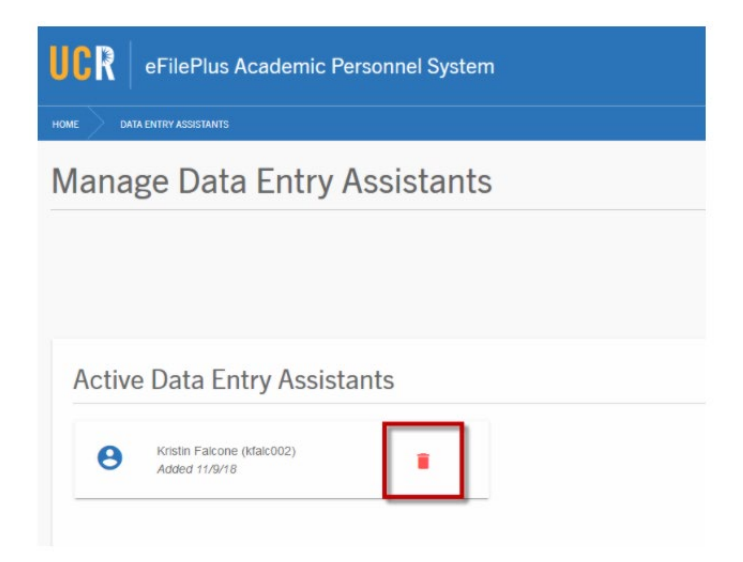

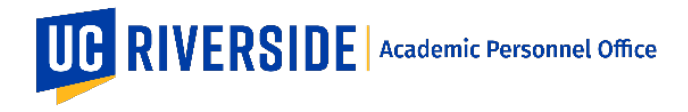

Creation Date: 11-15-2018 Revision Date(s): 12-08-2020

## **For the Data Entry Assistant:**

1. Login to eFilePlus and click on "Manage eFiles".

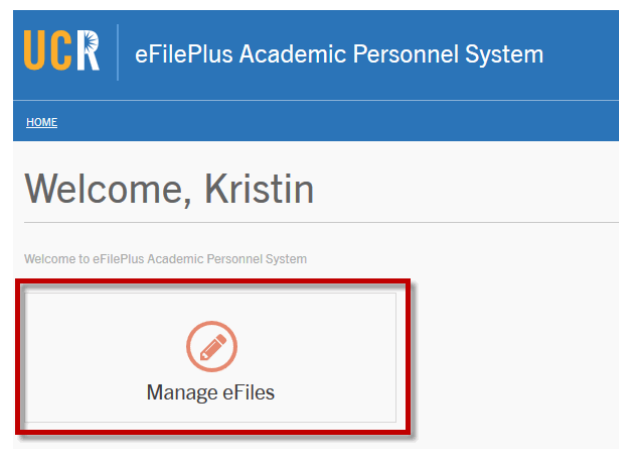

- 2. The eFiles that you have been granted access to will be displayed.
- 3. Click the  $\frac{2}{3}$  menu and choose "Edit" to open the eFile.

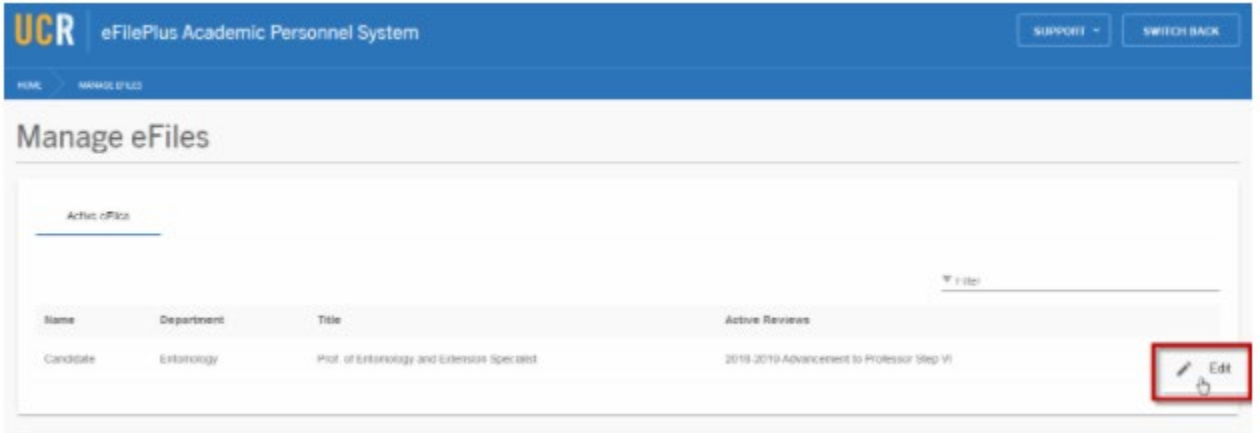